# **How to Add a Visual to PowerPoint**

## Let's review:

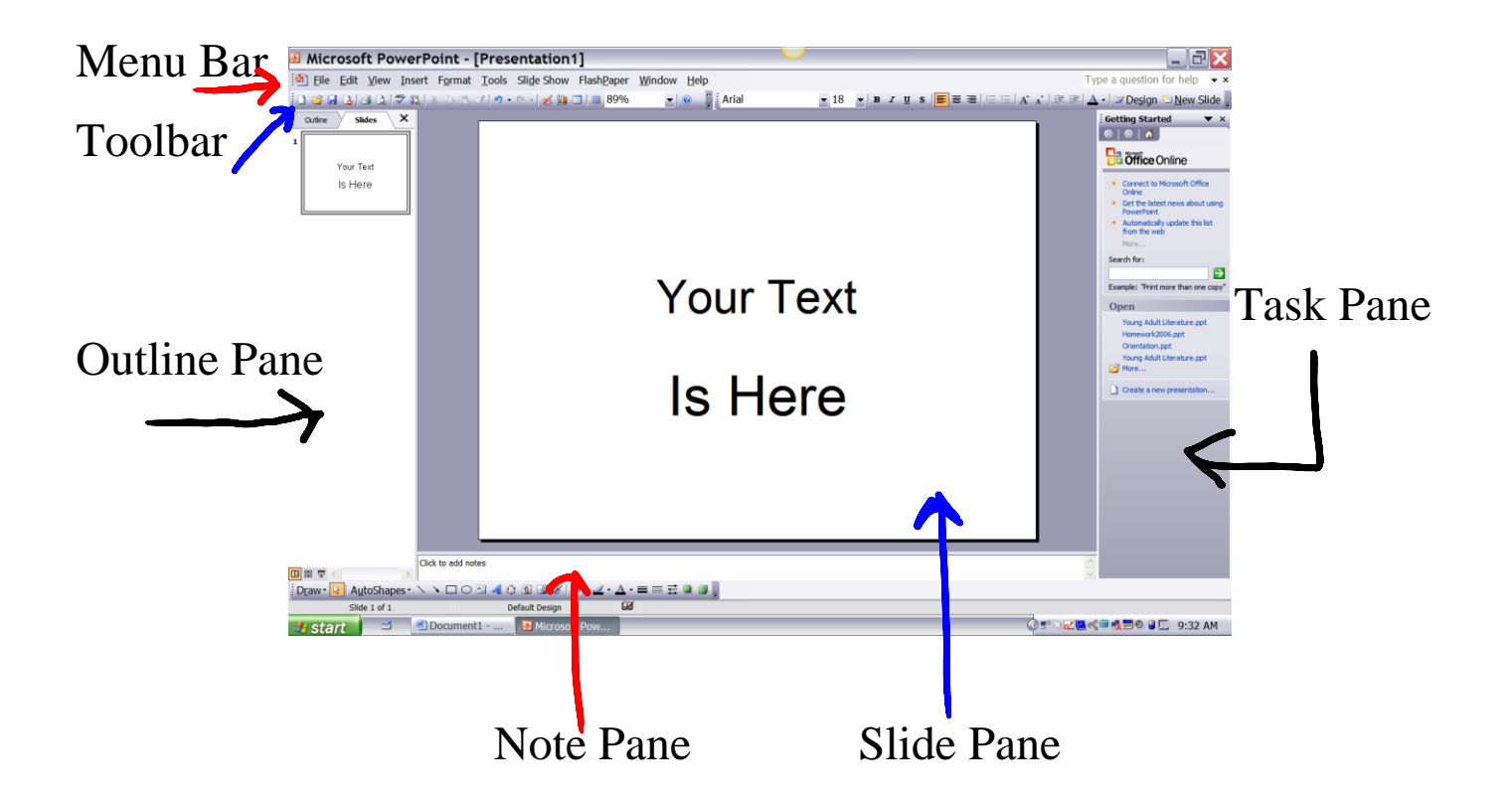

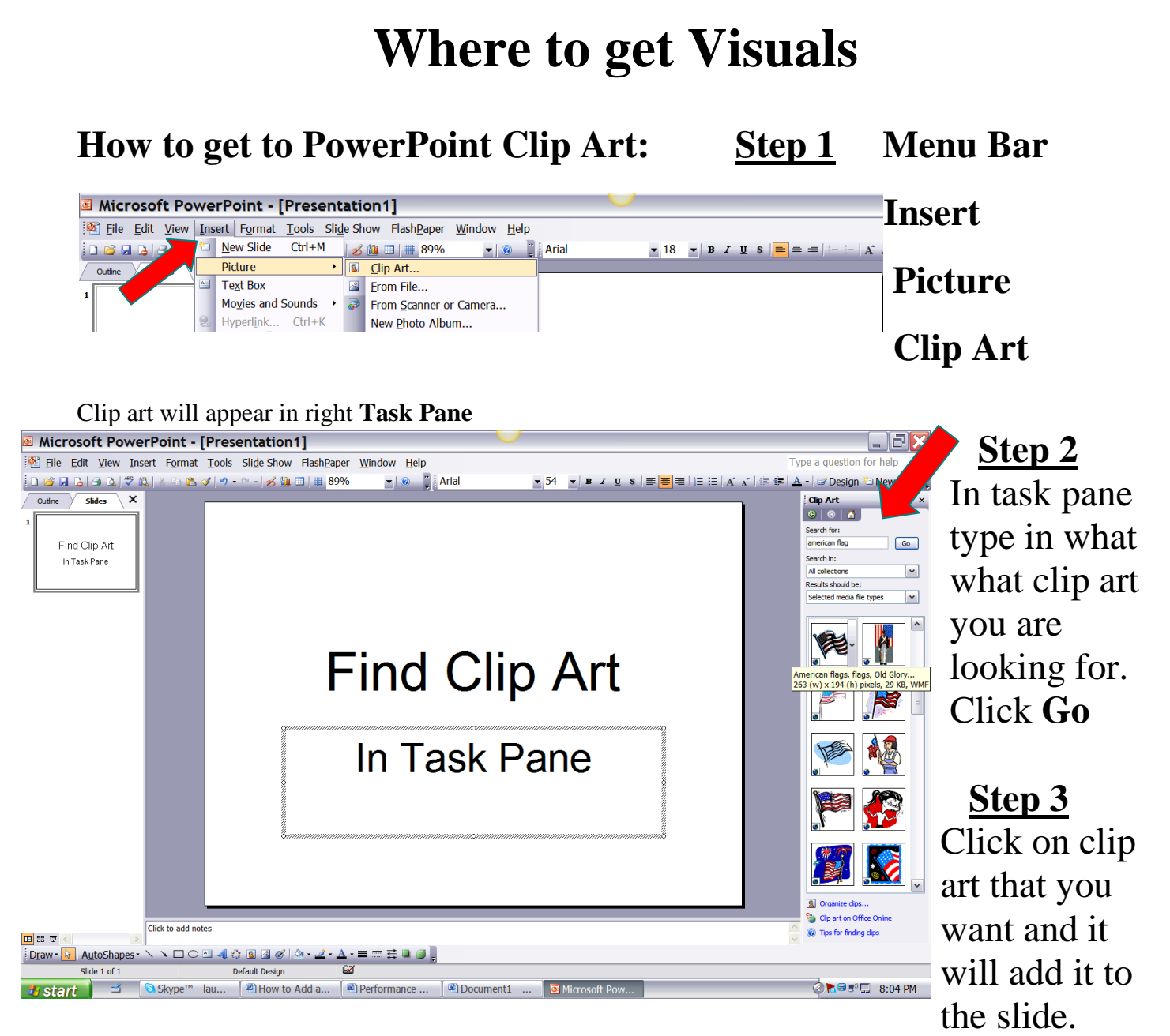

There are other clip art websites on the internet. If you search you will want to use "YOUR KEYWORD" and the words FREE and CLIP Art for the most efficient search. Here are a couple of possible sites:

Teacher Created Resources:

<http://www.theteachersguide.com/Freebies.html>

Wise Gorilla: <http://www.wisegorilla.com/>

Language Arts Clip Art: [http://www.phillipmartin.info/clipart/la\\_research.htm](http://www.phillipmartin.info/clipart/la_research.htm)

### **Where to find: Images/Pictures/Charts**

Go to search engine Google: [www.google.com](http://www.google.com/)

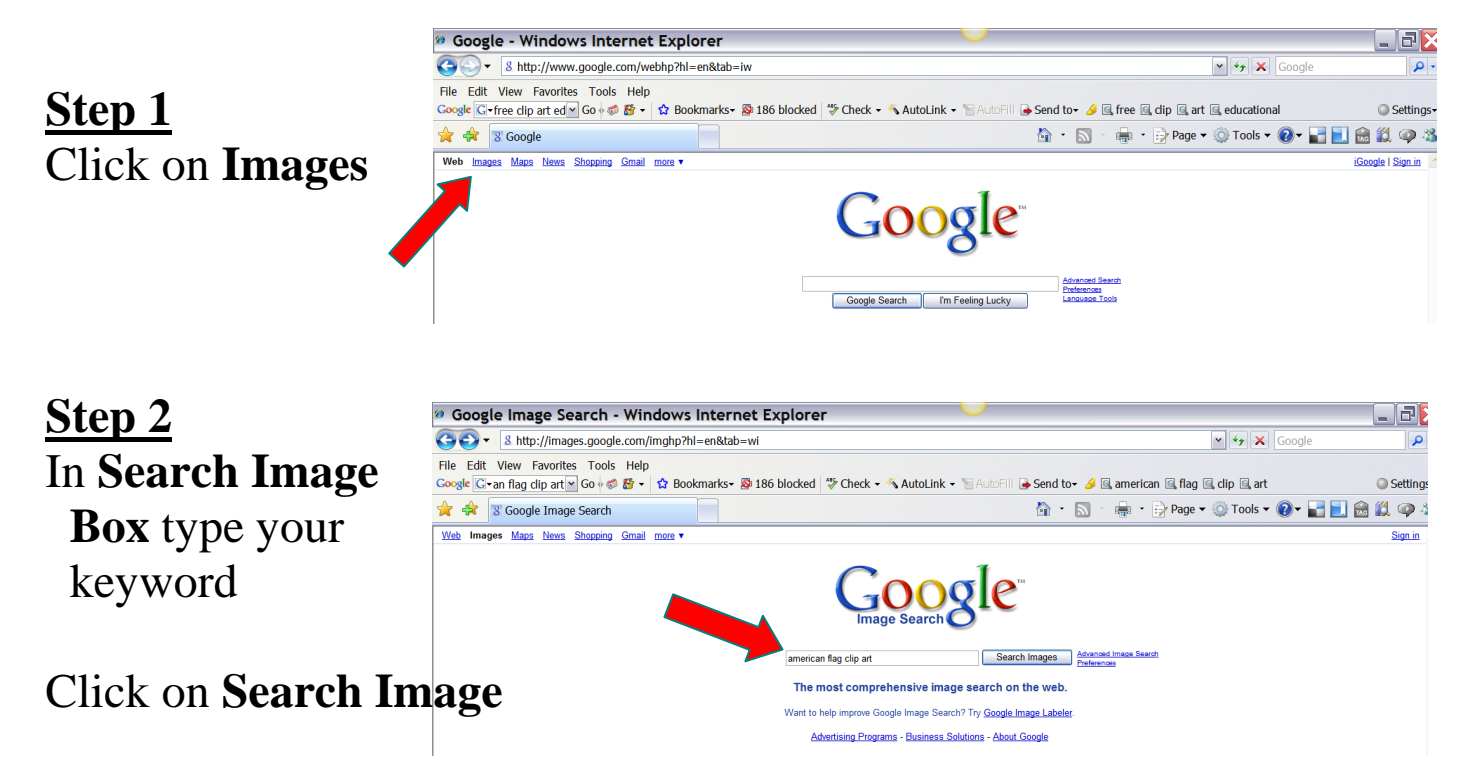

Scroll through hundreds of possibilities. Remember you will need to site your source—gather all the information needed (see MLA handout).

**Step 3** You will save images to desktop as you have done before.

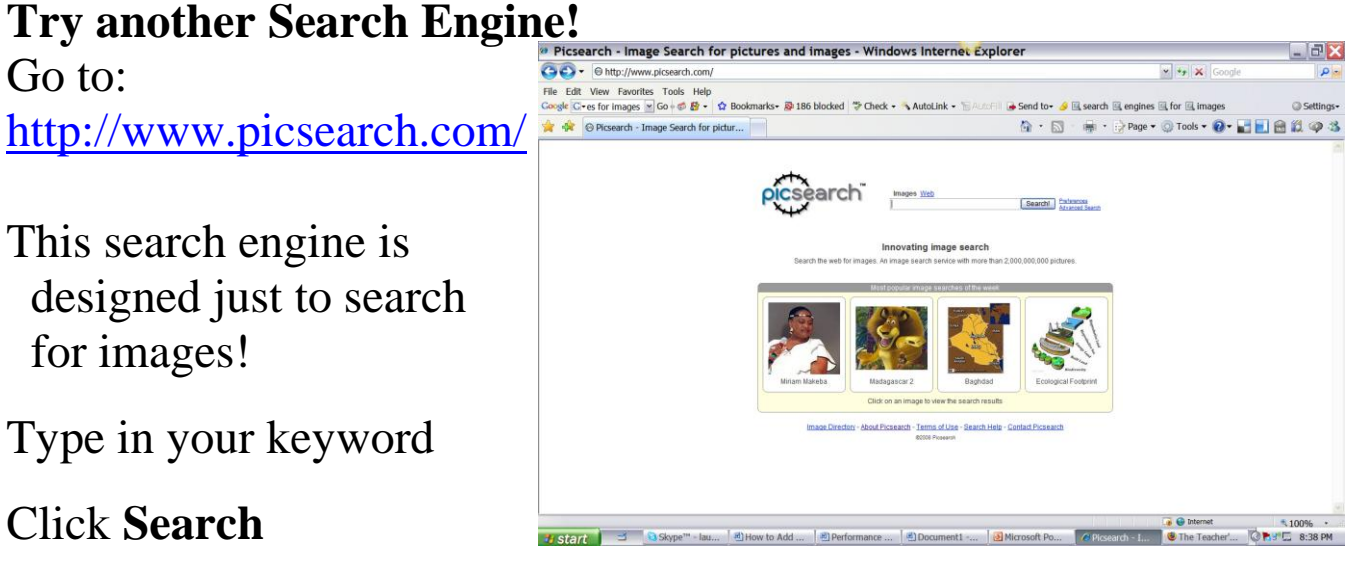

## **Inserting a visual**

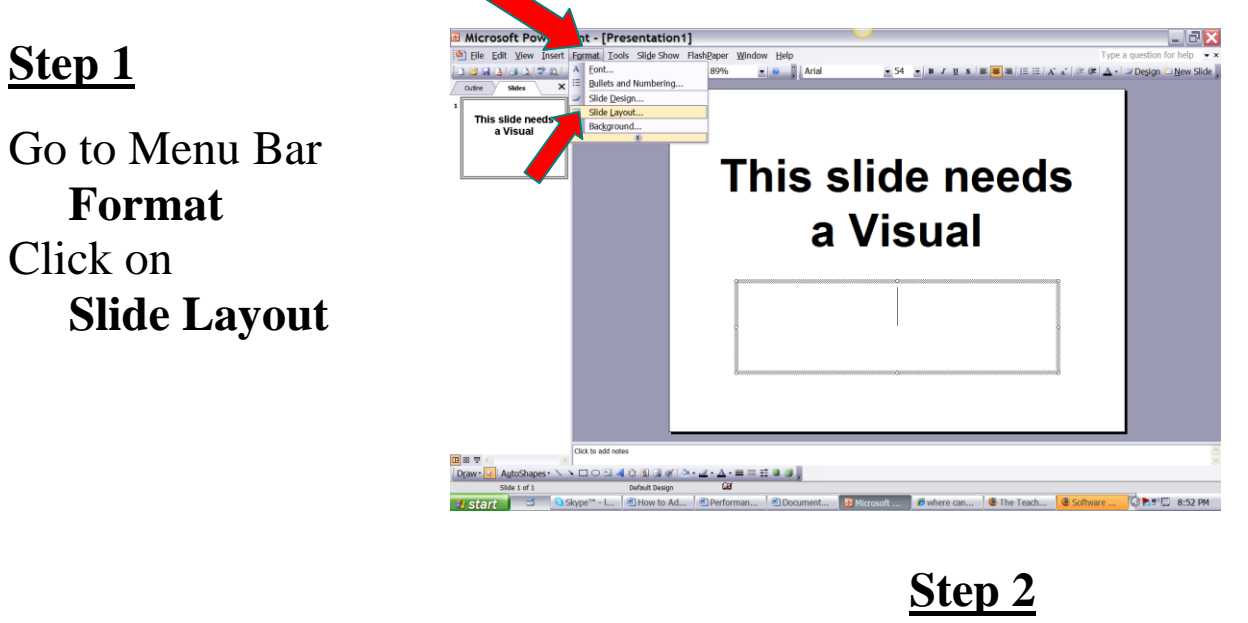

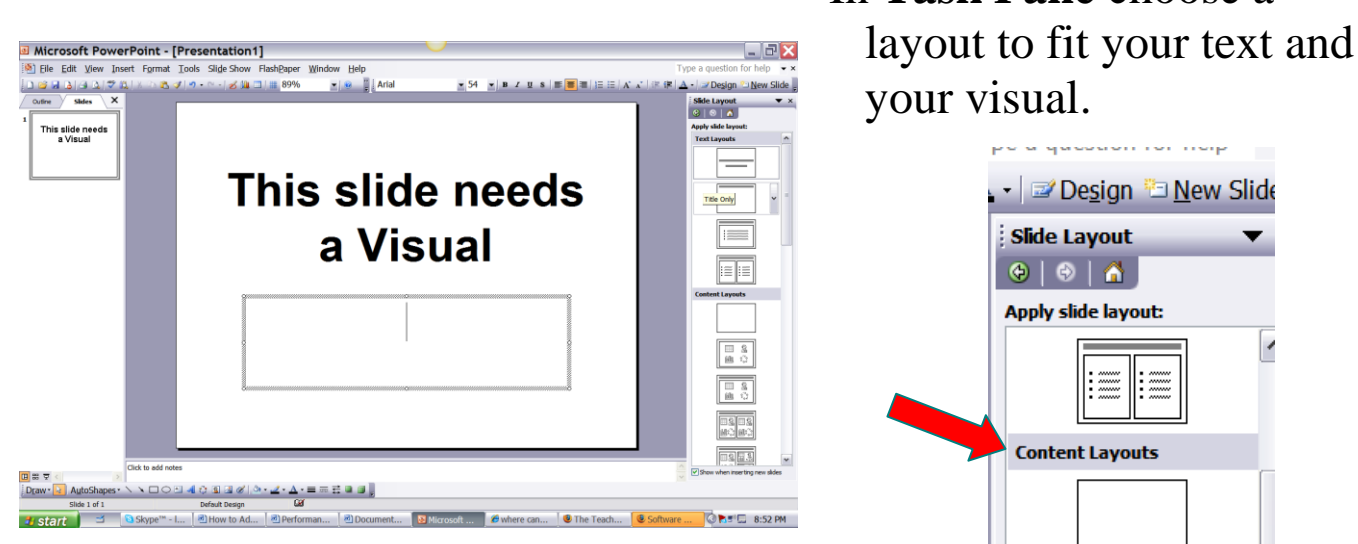

In **Task Pane** choose a

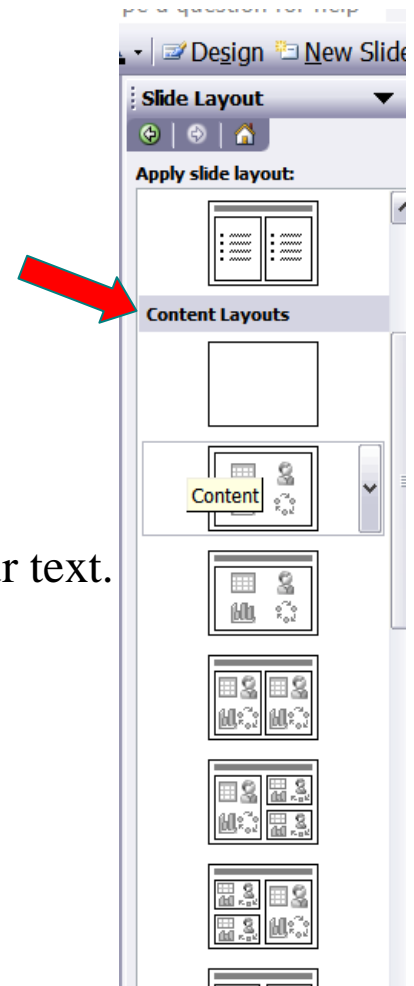

You will want to choose from the  **Content Layouts**

as these contain an area for a visual and your text.

## **Step 3**

Click on the **layout** you want and your slide will change to accommodate an image.

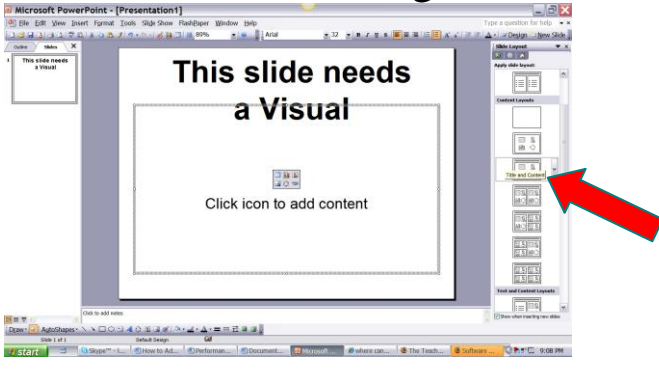

Click the **Icon** for the kind of visual you are adding.

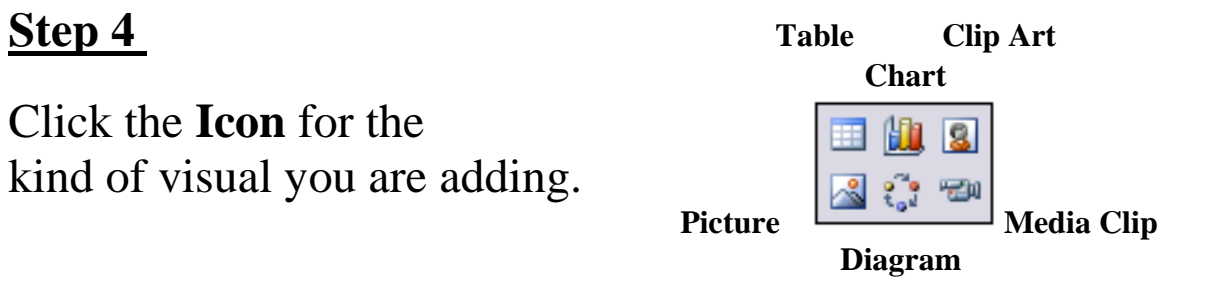

### **Step 5**

Click on selected clip art Click **OK** Clip is inserted on slide

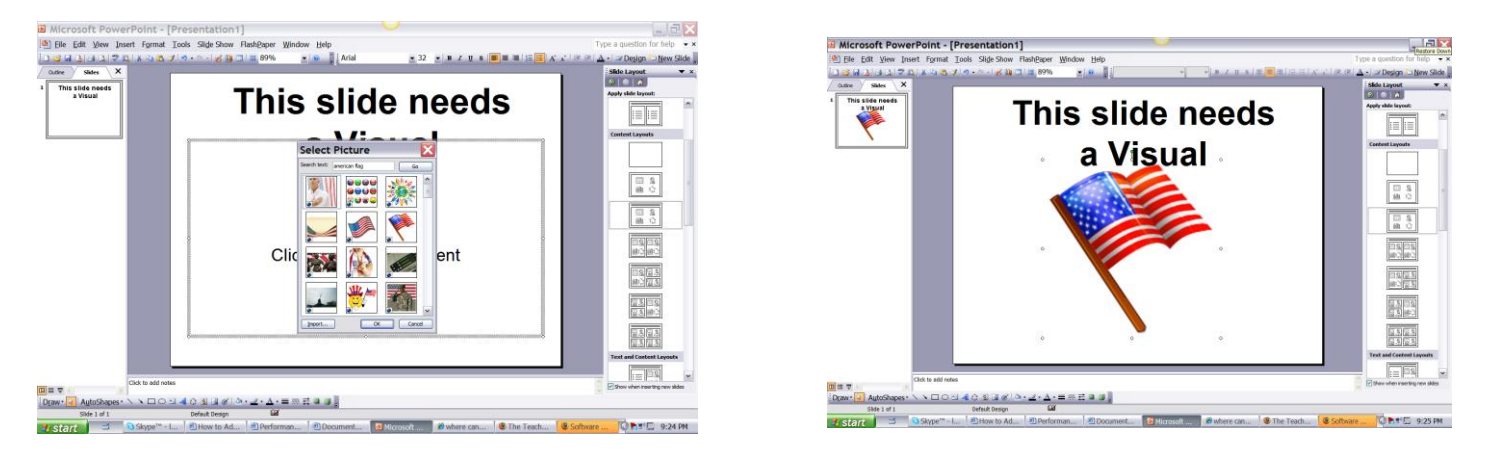

To add picture, chart, table, graph: Click on the icon and select image from your desktop file where you have saved the visual.